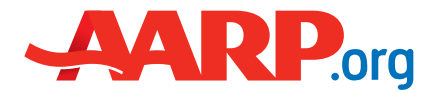

1

Start on the AARP.org home page.

Click on the red "Sign Up" button in the top right-hand corner of the screen.

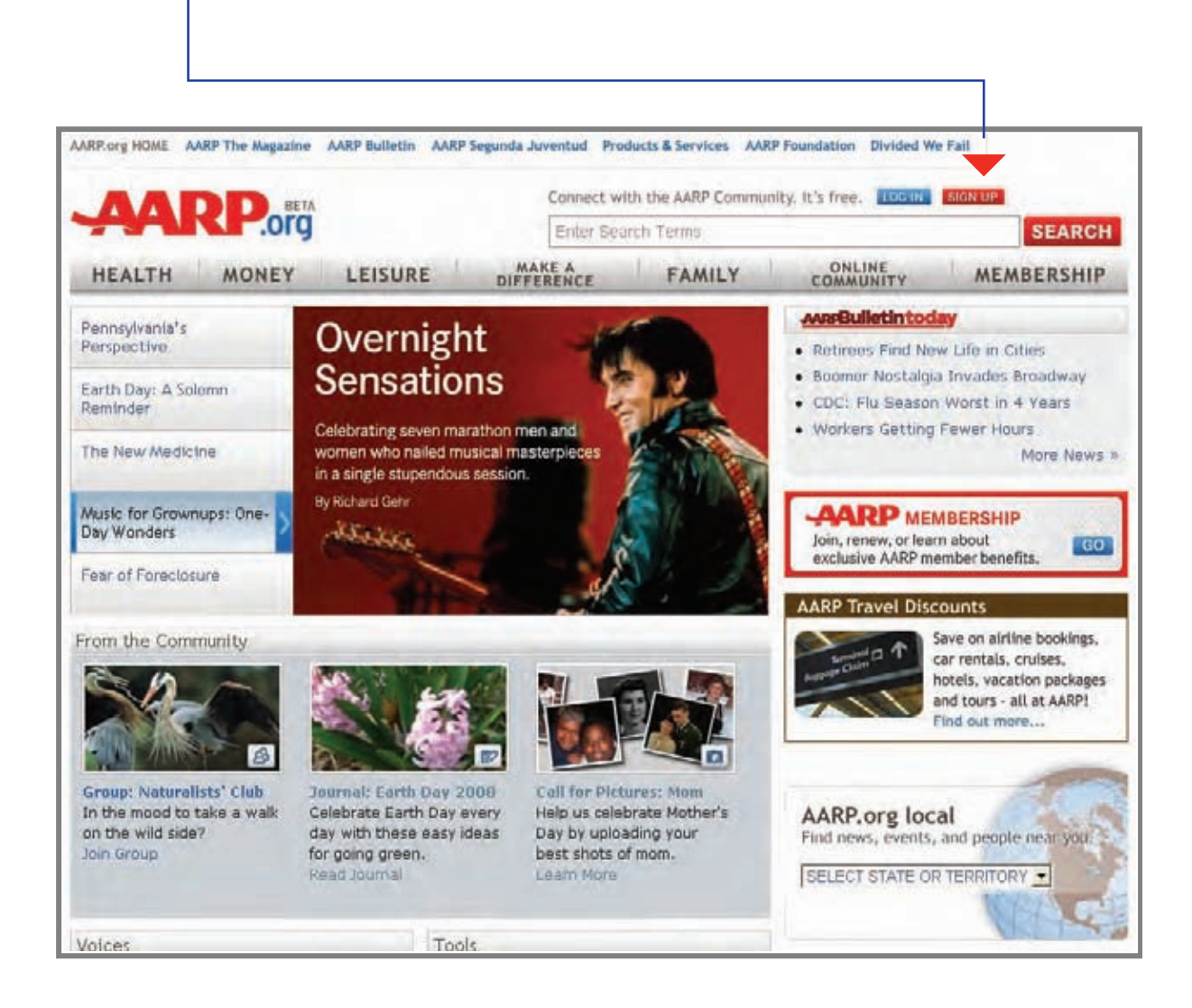

### Sign Up for AARP.org

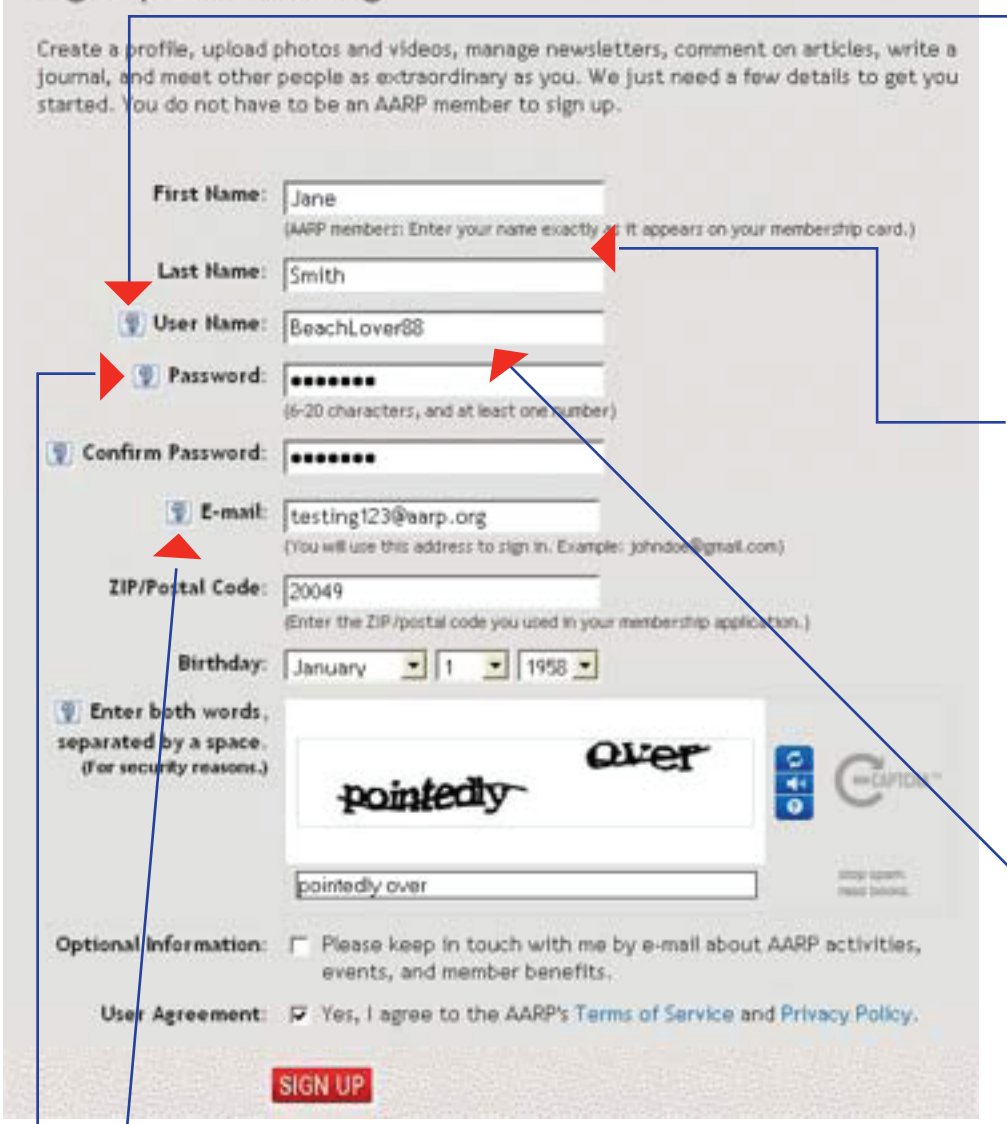

Assign a password between 6 and 20 characters that includes at least one number. We ask you to retype it so that we can avoid any nasty typos.

Provide your e-mail address. You will need to use this e-mail address every time you log into AARP.org.

## 2

You're now on the AARP.org sign-up page. Registration is free, and you don't need to be an AARP member. If you have questions about the information being requested, simply click on the "?" button for an explanation.

### 3

Begin by providing your first and last names. If you are an AARP member, it's important that you type your name exactly as it appears on your membership card, because your account links to our membership database.

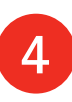

The "user name" is the name by which others will know you in the Online Community, e.g., "BeachLover88." You can use a combination of letters, numbers, and dashes, but please do not include spaces. You will not be able to change your user name later on, so please choose wisely.

5

6

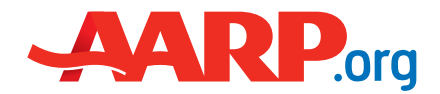

#### Sign Up for AARP.org

Create a profile, upload photos and videos, manage newsletters, comment on articles, write a journal, and meet other people as extraordinary as you. We just need a few details to get you started. You do not have to be an AARP member to sign up.

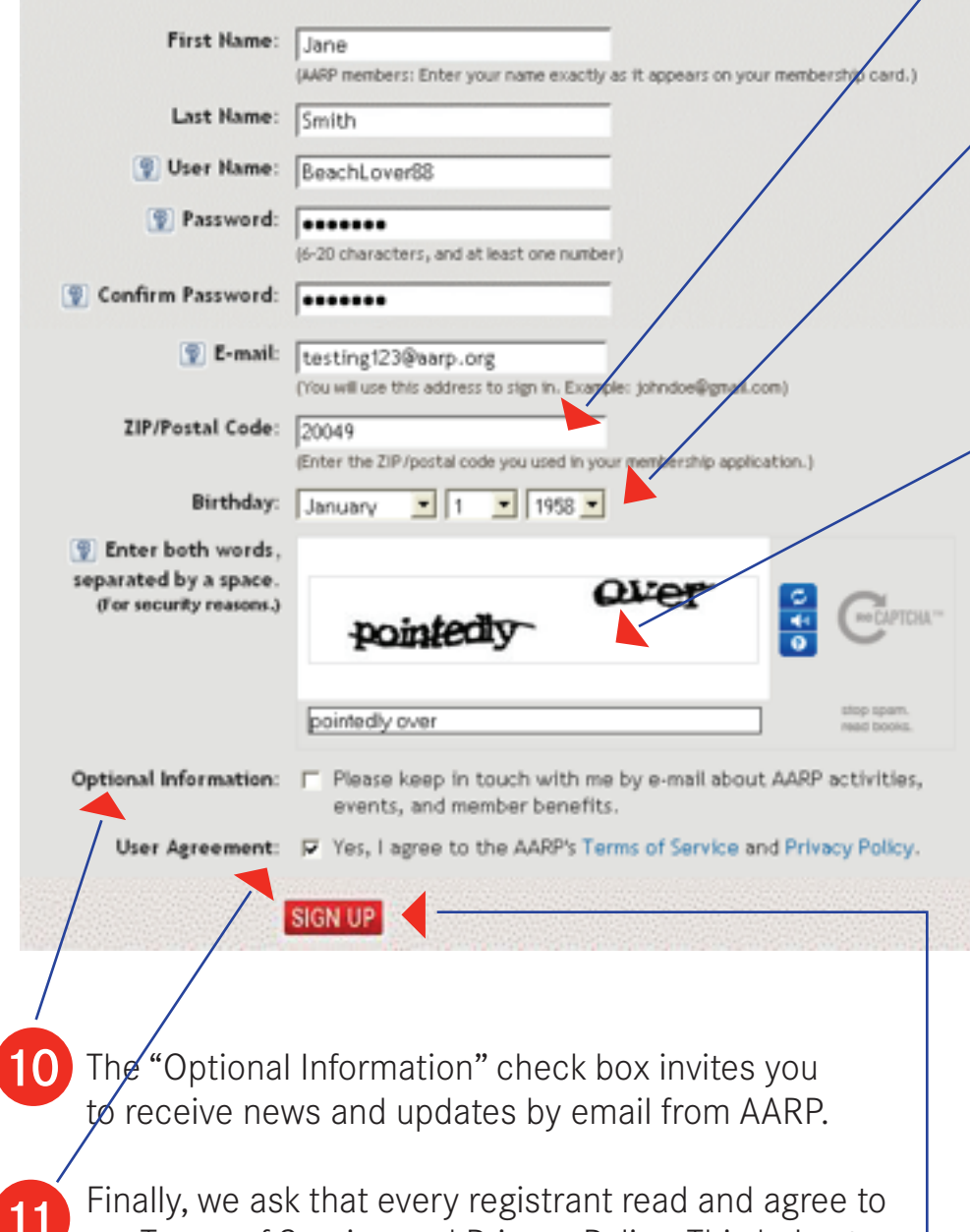

our Terms of Service and Privacy Policy. This helps to ensure that we all play nicely and safely online.

Click the red "Sign Up" button, and . . . .

7

Next, enter your ZIP code.

### 8

9

Now we ask for your birthday. It may seem funny, but we need to make sure that you are over the age of 13 to comply with federal COPA laws.

The next field may look a little tricky, but it helps us prevent spammers from invading our site. Please type the two words, separated by a space, exactly as you see them in the large box. If you have trouble viewing the letters, simply click on the top blue button with the circular arrows to reload the word selection. If you'd rather use a series of numbers read to you, click the blue audio button on the right. (The unusual background noise is also for security reasons.)

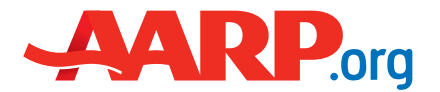

12 Congratulations, Jane! Ta da! You should now see Thank you for registering on AARP.org. your confirmation page. Your profile page is: http://www.aarp.org/community/BeachLover88 You will receive an e-mail shortly confirming your account. **BACK TO AARP.org START BUILDING MY PROFILE** 

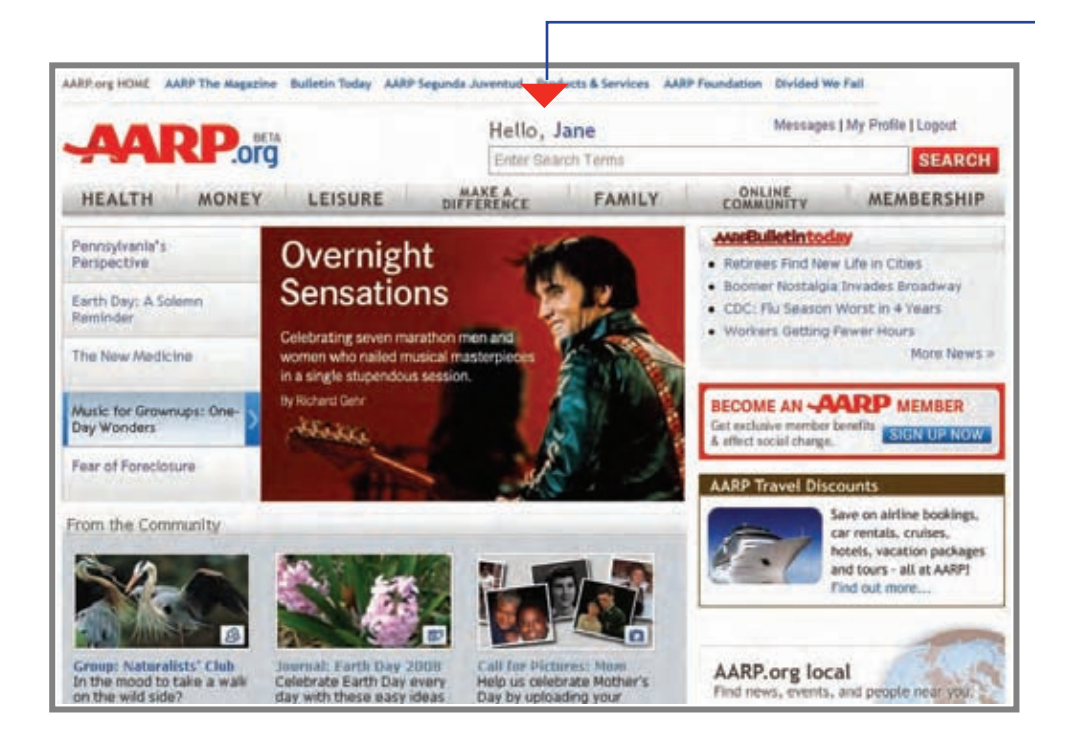

You now have two options: 1. Go back to the AARP.org home page.

13

 If you return to the home page, you will now see "Hello, (First Name)" at the top of your screen.

 When you are ready to return to your profile, you can click on your name or on the "My Profile" link at the top of your screen.

2. Start filling out your personal profile.

Our profile builder will walk you through the steps of adding fun "About Me" information to your profile.

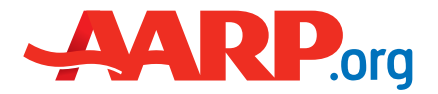

### Common Registration Errors

(and what to do about them)

#### Error Message:

"Some required fields are missing or invalid."

"The e-mail you entered has already been registered" or "The e-mail address you entered is invalid."

"The user name you entered has already been registered."

"Please review the AARP Terms of Service."

#### What to Do:

Note the fields highlighted in red. Please enter or re-enter the requested information, and then press the "Sign Up" button again. If you receive the error a second time, call toll-free 866-839-0463, 9am–7pm EST Monday–Friday, or e-mail member@aarp.org, referencing your issues with registration.

Again, please call 866-839-0463, 9am–7pm EST Monday–Friday, or e-mail member@aarp.org, referencing your issues with registration.

Please choose another user name.

Make sure that you have read the Terms of Service and checked the box next to this request.